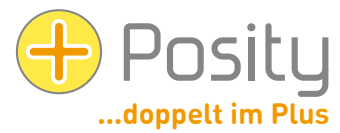

# Aiuto con i problemi di avviodi Posity Neo Software

Il software di Posity Neo è distribuito utilizzando ClickOnce (tecnologia di distribuzione software Microsoft). Se si fa clic sul link "Avvia Posity Neo" nella home page del www.posity.com nel browser, il software Posity Neo viene installato ed eseguito automaticamente. La prossima volta che avvii il software, puoi avviarlo come un normale software nel menu Start di Windows . Gli aggiornamenti del software Posity Neo vengono installati in modo completamente automatico all'avvio. In linea di principio, questo è possibile su qualsiasi PC Windows con una connessione Internet.

Questo documento ti aiuterà se il processo sopra descritto non può essere eseguito con successo. In ogni caso, il prerequisito è che tu disponga di un ID utente valido. Se i seguenti suggerimenti non risolvono il tuo problema, contattaci: saremo felici di aiutarti!

# **1. Problemi di avvio dopo il download**

Non tutti i browser avviano automaticamente il software Posity Neo durante il download tramite ClickOnce. I browser non Microsoft scaricano il file Posity Neo.application, ma non sempre lo avviano. In questo caso, l'installazione e l'avvio del software possono essere eseguiti avviando il file scaricato «Posity Neo.application» (ad es. facendo doppio clic sul file). La prossima volta, il software può essere avviato dal menu Start di Windows. Gli aggiornamenti del software vengono installati in modo completamente automatico all'avvio del software.

In alternativa, è anche possibile aggiungere ClickOnce al browser tramite un componente aggiuntivo. Successivamente, il browser sarà in grado di eseguire correttamente ClickOnce (incluso l'avvio automatico). Le estensioni corrispondenti sono disponibili gratuitamente per vari browser.

## **2. Icona del desktop**

Il software Posity Neo è configurato in modo tale che non venga impostata alcuna icona nel menu Start, nella barra delle applicazioni o sul desktop. Se lo desideri, puoi copiare l'icona dal menu Start (a seconda della versione di Windows) utilizzando il trascinamento della selezione, oppure selezionare "Aggiungi a Start" o "Aggiungi alla barra delle applicazioni" dal menu Start (proprio come qualsiasi altro software).

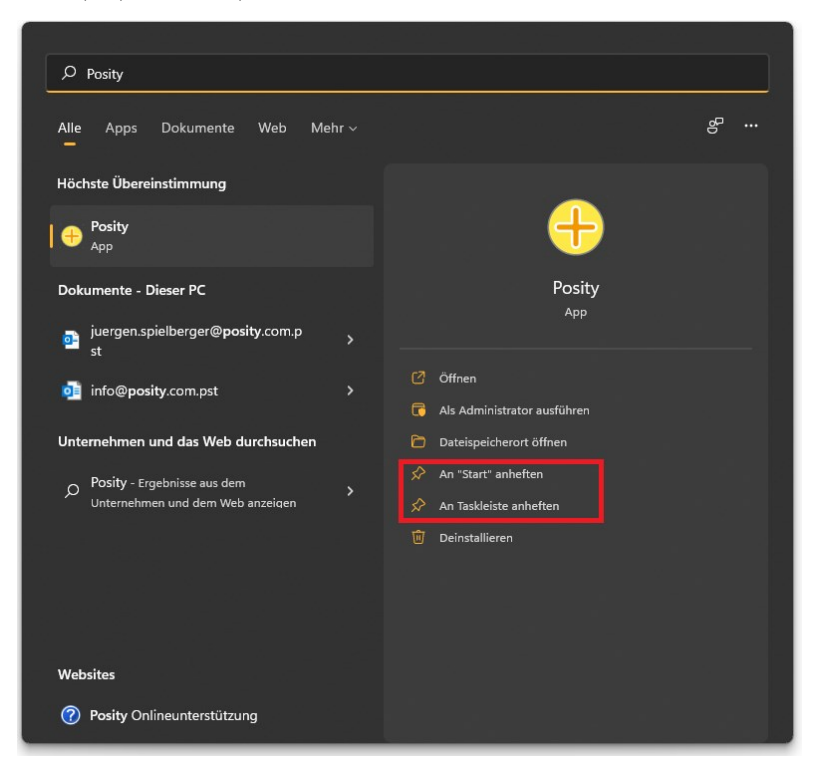

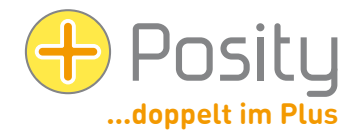

## **3. Installazione su Windows 8, 10 o 11 Avviso «Microsoft SmartScreen Filter»**

Se stai tentando di eseguire il software Posity Neo per la prima volta su Windows 8, 10 o Windows 11, il filtro SmartScreen di Microsoft (Edge) potrebbe visualizzare l'avviso "Il tuo computer è stato protetto da Windows" (vedi Stamp in basso a sinistra). Sembra che l'unica opzione con l'avviso sia quella di annullare l'installazione premendo il pulsante "Non eseguire". Tuttavia, se si fa clic sul testo «Ulteriori informazioni», apparirà un pulsante aggiuntivo «Esegui comunque». Fare clic su di esso, dopodiché l'installazione dovrebbe funzionare correttamente.

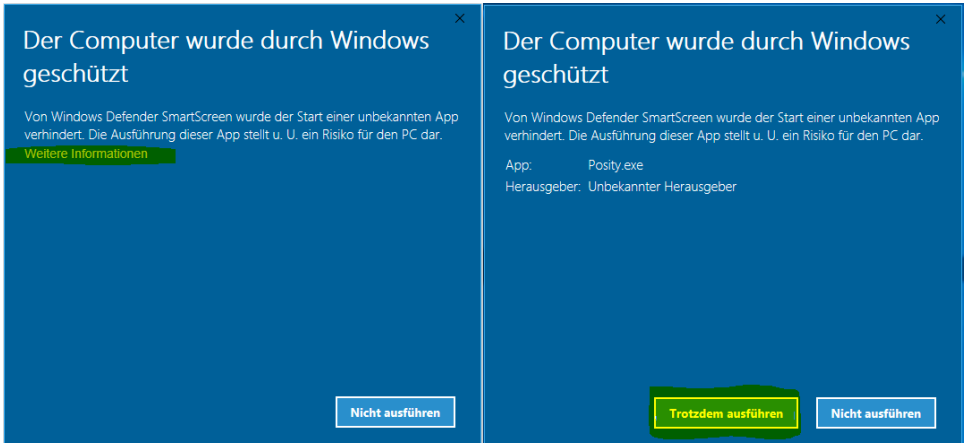

#### **4. Prerequisito per l'installazione del software Posity Neo (ClickOnce)**

Le applicazioni ClickOnce possono essere installate senza diritti di amministratore. Tuttavia, il software di protezione del PC (ad esempio uno scanner antivirus o un firewall) può limitare l'esecuzione e l'installazione del software Posity Neo (perché scarica exe, dll, manifest, risorse e file di configurazione). Al fine di garantire un'installazione e un'esecuzione senza errori del software Posity Neo, in questi casi è necessario aggiungere una "eccezione" al software di protezione del PC, oppure deve essere esplicitamente dichiarata desiderabile durante l'installazione del software Posity Neo. Attenzione: poiché gli aggiornamenti software vengono distribuiti automaticamente, è sempre possibile scaricarli di nuovo in un secondo momento.

Per effettuare il download, è necessario disporre dell'accesso al seguente server (o indirizzo IP) (per verificarlo consultare il capitolo "Verifica dei requisiti" di seguito):

IP 185.17.70.5 e porta 80 (http per ClickOnce)

## **5. Prerequisito per l'esecuzione del software Posity Neo**

Dopo aver installato il software Posity Neo, è necessario avere accesso ai seguenti server (come verificarlo può essere trovato nel capitolo "6.

- 1. IP 185.229.90.165 e porta 9433 (protocollo SNI (SQL Server Network Interface) su TCP)
- 2. IP 82.220.38.42 e porta 51433 (services.posity.com) Generatore di documenti Posity Word, Excel e PDF
- 3. Se per l'applicazione è stato configurato un singolo server SQL con un proprio indirizzo IP, è ovviamente necessario garantire l'accesso anche a questo server (protocollo SNI (SQL Server Network Interface) su TCP).

Per migliorare la disponibilità, è necessario che siano accessibili anche i seguenti server ridondanti:

- 1. IP 82.220.38.42 e porta 9433 (protocollo SNI (SQL Server Network Interface) su TCP) (server di accesso ridondante)
- 2. IP 160.85.67.50 e porta 9433 (protocollo SNI (SQL Server Network Interface) su TCP) (server di accesso ridondante)

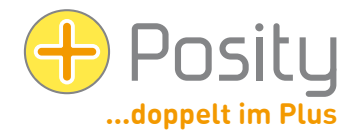

# **6. Verifica dei requisiti con Posity Neo-Login**

Per verificare se è possibile connettersi correttamente ai server Posity DB (le impostazioni del firewall potrebbero limitare l'accesso), fare clic sul logo Posity nella schermata di accesso (in alto a sinistra) e selezionare "Verifica connessioni server".

Potrebbero essere necessari alcuni secondi per ottenere la valutazione. La risposta ti dirà quindi se puoi connetterti a tutti i server di accesso (vedi 2a immagine). Nell'esempio, il server 91.193.21.60 non può essere raggiunto.

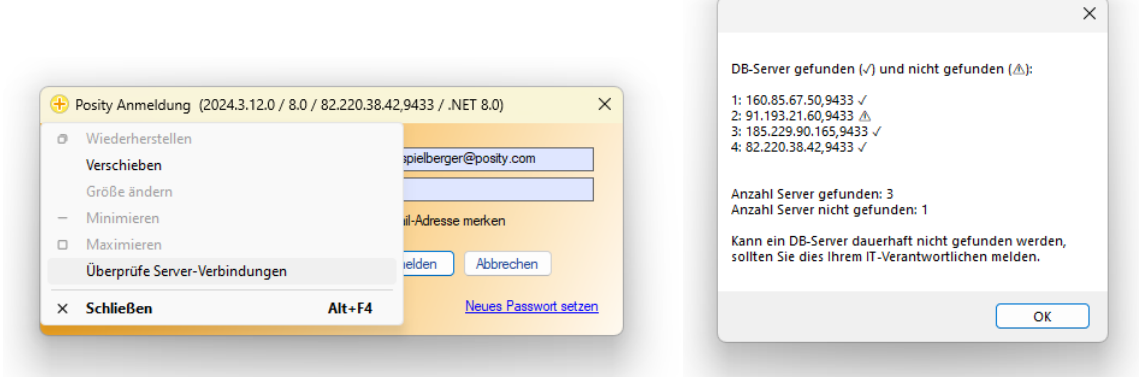

In alternativa, puoi anche fare clic sul pulsante di accesso tenendo premuto il tasto Maiusc. Questo ha lo stesso effetto.

# **7. Verifica dei prerequisiti tramite Telnet**

È possibile utilizzare la funzione Telnet (nota: vedere anche la seguente spiegazione di 2 metodi per attivare il client Telnet) per verificare se si ha accesso ai server e alle porte di Posity dalla rete corrente (almeno a tutti e 4 gli indirizzi IP). Per fare ciò, avvia il prompt dei comandi di Windows (per iniziare, premi il tasto Windows e digita "prompt dei comandi" o "cmd") e inserisci il comando "telnet 185.229.90.165 9433" (o l'indirizzo IP della connessione da controllare) e premi Invio.

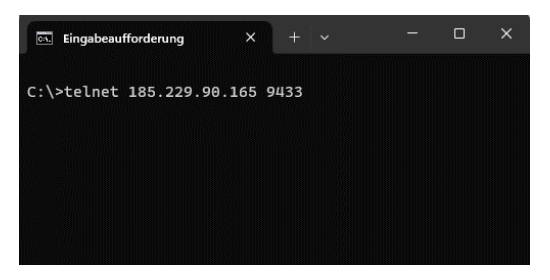

Se è possibile stabilire una connessione, verrà visualizzata una schermata nera vuota (vedere la schermata di sinistra di seguito) o una breve risposta dal server. Se non riesci a connetterti, riceverai un messaggio di errore come quello sullo schermo di destra ("Impossibile connettersi all'host...").

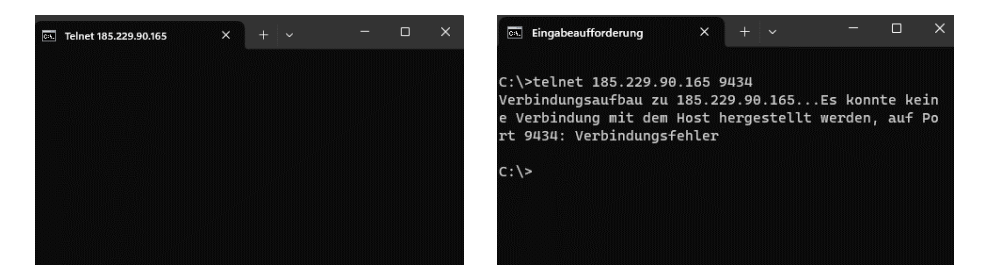

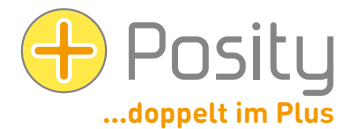

La funzionalità telnet deve essere abilitata in modo esplicito. Questo può essere fatto in diversi modi:

1. Metodo: Avvia il prompt dei comandi di Windows (per iniziare, premi il tasto Windows e digita «Prompt dei comandi» o «cmd») e digita il comando «pkgmgr /iu: "TelnetClient"» (le zampe d'oca devono essere inserite) e premere "Invio". Chiudere il prompt dei comandi. A questo punto Telnet dovrebbe essere abilitato.

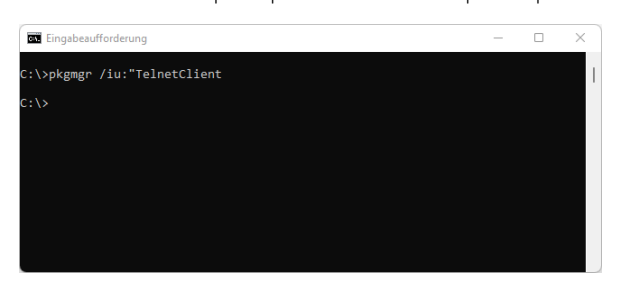

2. Metodo: Per fare ciò, vai al "Pannello di controllo" (premi il tasto Windows, entra in "Pannello di controllo" e seleziona):

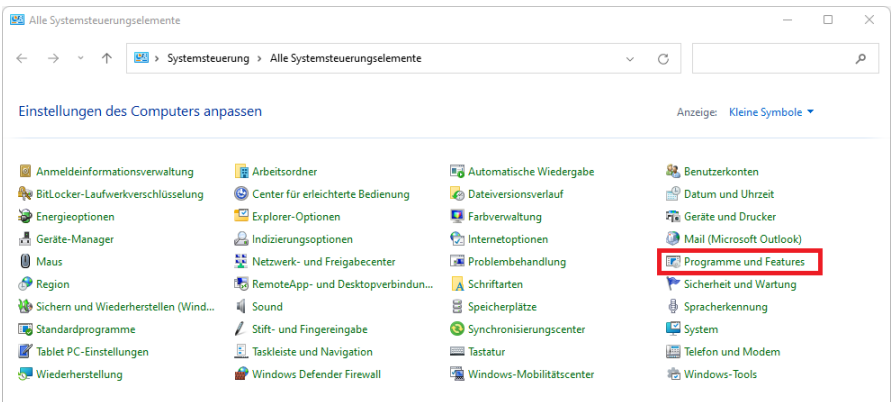

Selezionare "Programmi e funzioni" o "Programmi e funzionalità".

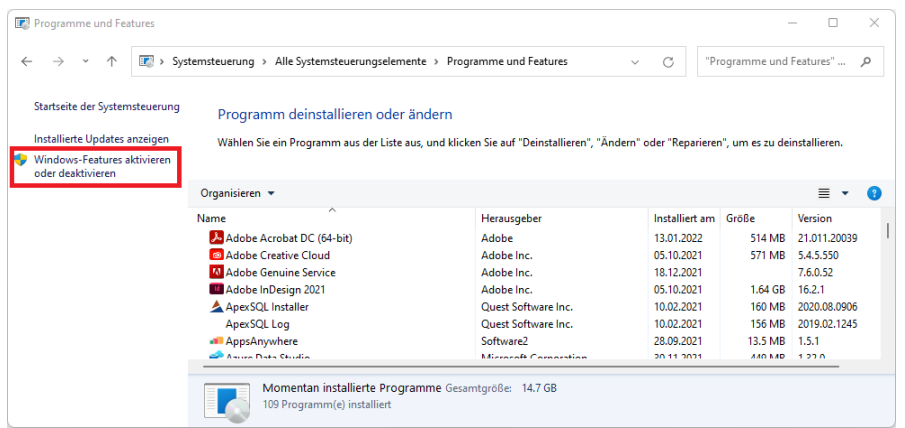

Fare clic su "Funzionalità di Windows attivate o disattivate"

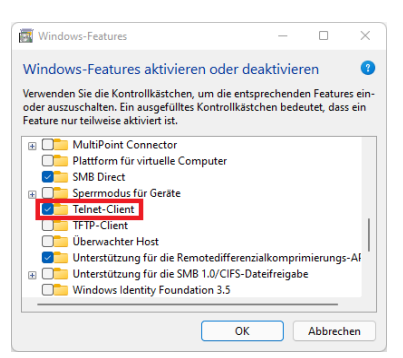

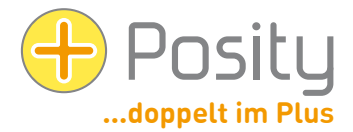

Selezionare la casella di controllo Client Telnet. A questo punto Telnet dovrebbe essere abilitato.

Se non si dispone dell'accesso a uno degli indirizzi IP, contattare l'amministratore di rete con queste informazioni, che deve abilitare i server e le porte appropriati.

#### **8. Disinstallazione**

Se non hai più bisogno di Posity Neo su un PC, puoi disinstallare il software. A tale scopo, utilizzare la funzionalità di disinstallazione di Windows. Il software Posity Neo viene completamente rimosso dal PC.

I dati e le impostazioni memorizzate nel software Posity Neo non verranno cancellati dalla disinstallazione e potranno comunque essere utilizzati da altri PC.

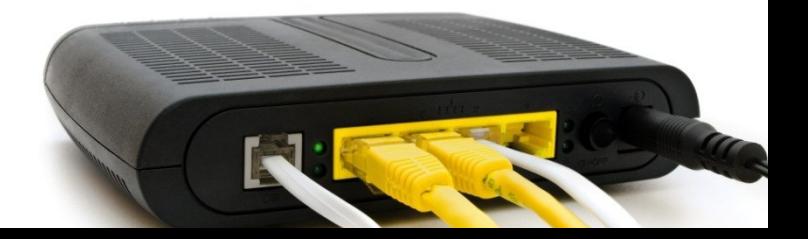